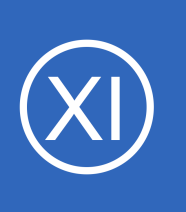

## **Purpose**

This document describes how integrate the Slack messaging platform with Nagios XI. This integration will allow Nagios XI to send notifications to Slack channels, enabling teams to see the health of their devices monitored by Nagios XI.

## **Target Audience**

This document is intended for use by Nagios Administrators that want to use Slack for notifications.

## **Overview**

In Slack you have **Channels** that receive notifications. The Slack API allows you to target these channels by using the channel name, like #itops. This is used to send notifications from Nagios XI to Slack. This documentation will create a Nagios XI **Contact** that will use separate Host and Service notification commands to target Slack Channels called **#hosts** and **#services**.

## **Install Nagios App In Slack**

The first step is to install the Nagios App into Slack. Open your web browser to <https://slack.com/apps/A0F81R747-nagios>an you should see a page similar to the following screenshot:

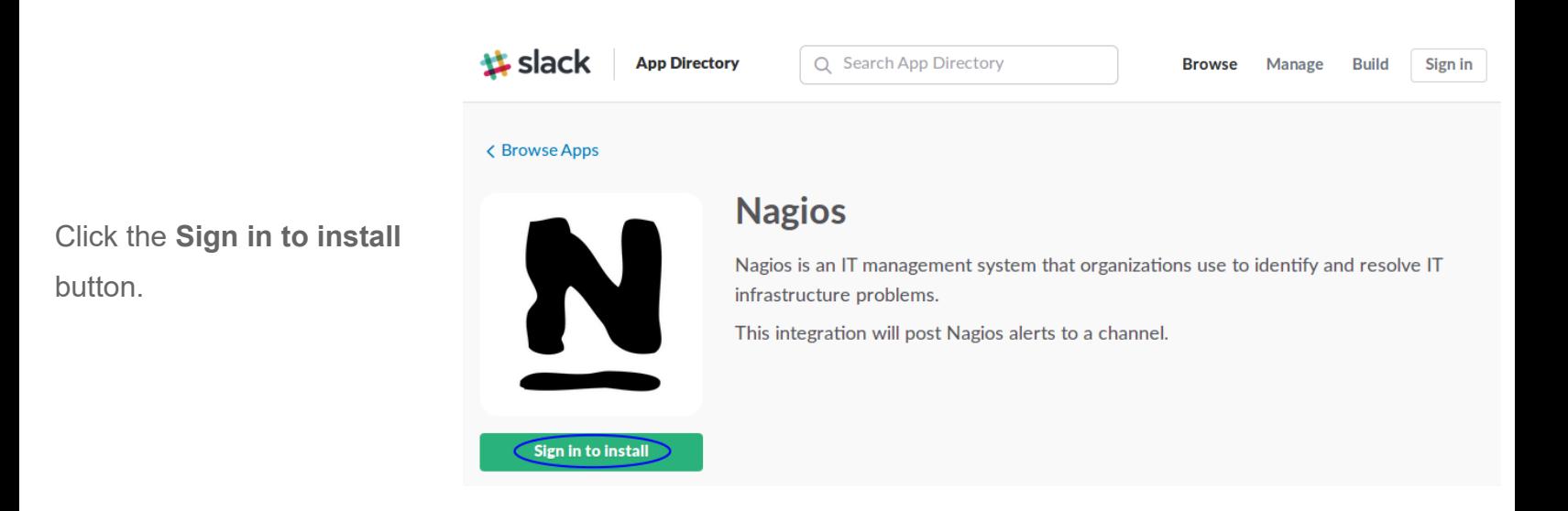

1295 Bandana Blvd N, St. Paul, MN 55108 [sales@nagios.com](mailto:sales@nagios.com) US: 1-888-624-4671 INTL: 1-651-204-9102

**Nagios®** 

### [www.nagios.com](https://www.nagios.com/)

Sign in to your team

#### **Nagios XI Integrating Slack With Nagios XI**

You will need to provide your team's Slack URL.

You will need to provide your credentials to proceed.

Populate the field and then click **Continue**.

Populate the fields and then click **Sign in**.

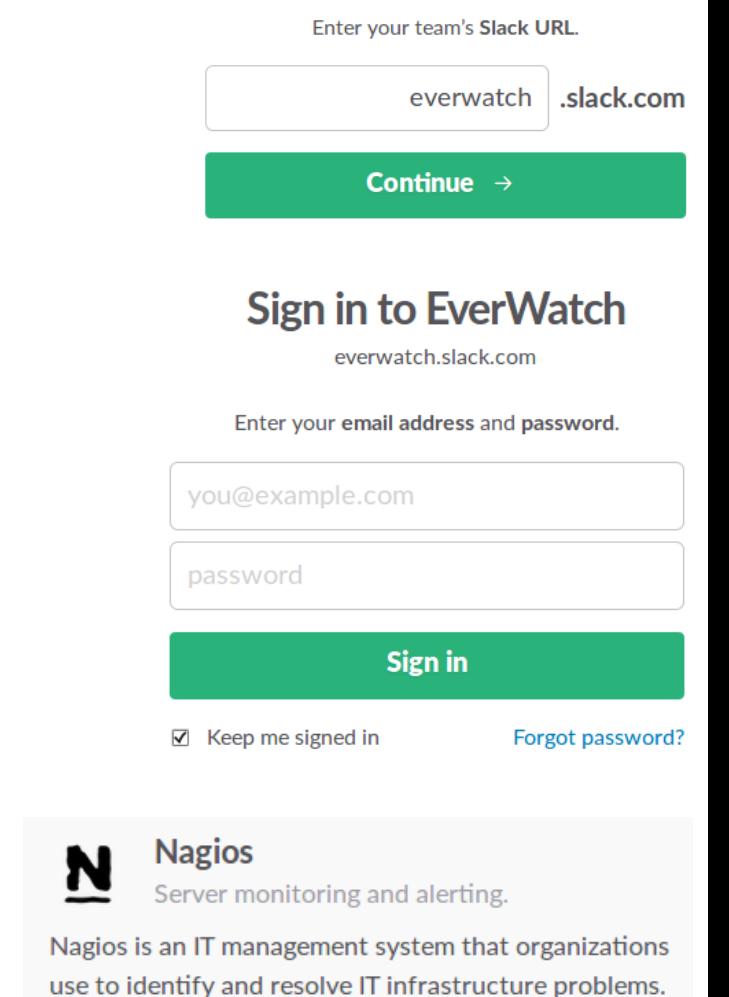

This integration will post Nagios alerts to a channel.

Once you have signed in click the **Add Configuration** button.

You will be presented with a summary of the Nagios app. Click the **Add integration** button.

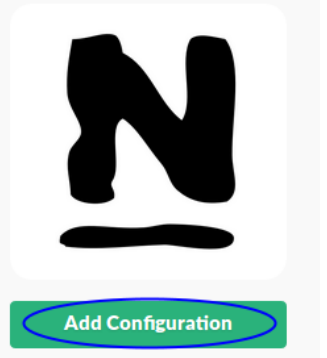

**Add integration** 

The next page is where you configure the app. The first section is the **Setup Instructions**, please do not follow these as this document will provide you with instructions specific to Nagios XI. There is nothing wrong with the instructions provided on this screen, it's just that this guide will not work if you don't follow every step correctly *(the instructions here aren't specific for Nagios XI)*.

1295 Bandana Blvd N, St. Paul, MN 55108 [sales@nagios.com](mailto:sales@nagios.com) US: 1-888-624-4671 INTL: 1-651-204-9102

**Nagios®** 

### [www.nagios.com](https://www.nagios.com/)

**The Industry Standard In Infrastructure Monitoring**

**Nagios XI Integrating Slack With Nagios XI**

Scroll down to the **Integration Settings** section.

Take a note of the value in the **Token** field, this will be required further on.

In the **Customize Name** field you can see that **Nagios XI** has been typed.

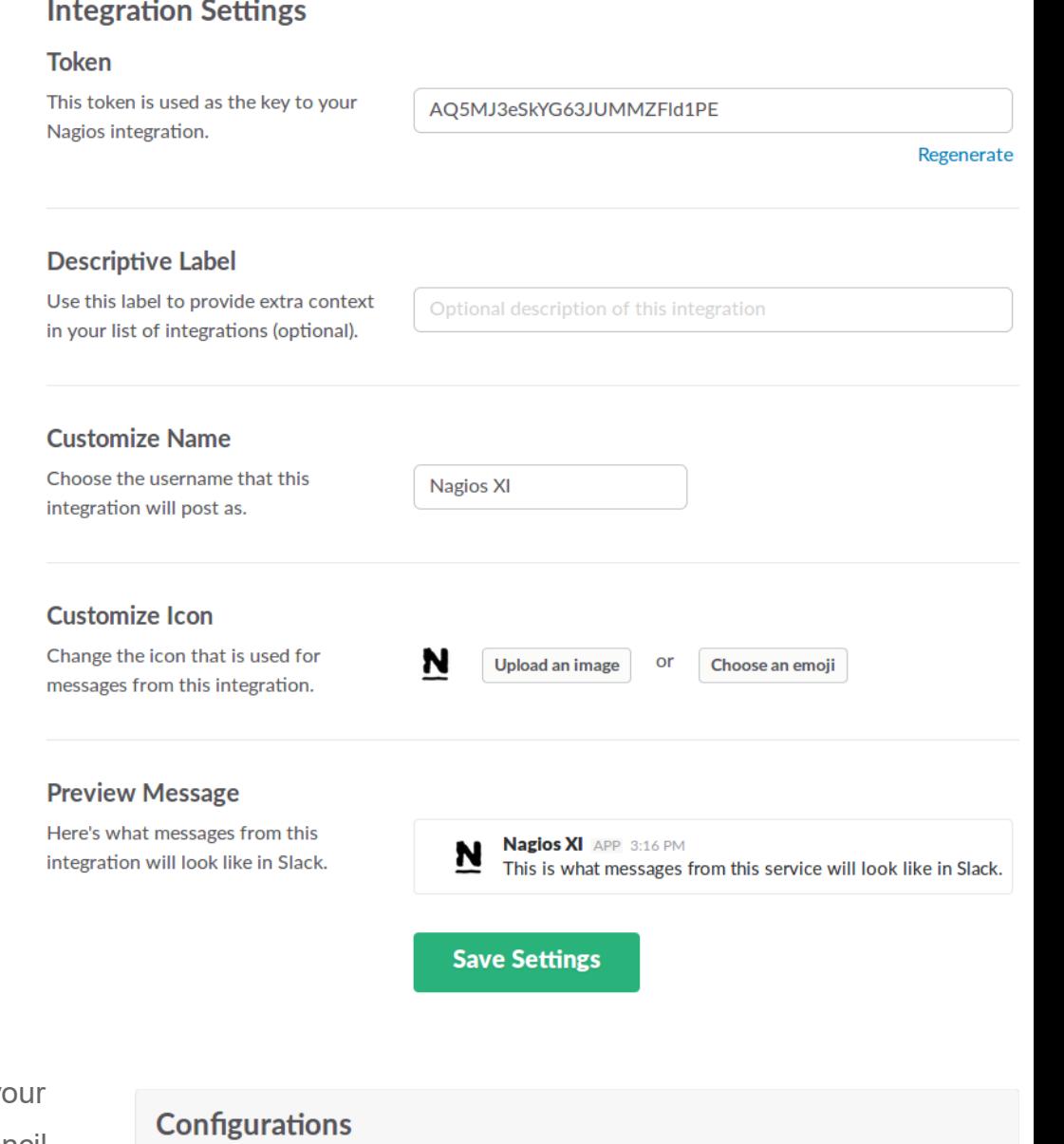

Click the **Save Settings** button after making the required changes.

Once saved this will appear under your Configurations. You can click the pencil icon to edit it to view the token again if you forgot it.

Post to Slack when service and host alerts occur as Nagios XI N box293 on Jul 6, 2017

You have finished with the Slack web page, you can leave it open if you like as you may need to return here to get the Token if you forget it.

1295 Bandana Blvd N, St. Paul, MN 55108 [sales@nagios.com](mailto:sales@nagios.com) US: 1-888-624-4671 INTL: 1-651-204-9102

**Nagios®** 

### [www.nagios.com](https://www.nagios.com/)

© 2017 Nagios Enterprises, LLC. All rights reserved. Nagios, the Nagios logo, and Nagios graphics are the servicemarks, trademarks, or<br>registered trademarks owned by Nagios Enterprises. All other servicemarks and trademark

Page 3 / 18 Updated – February, 2019

O

**Integrating Slack With Nagios XI**

## **Create Channels In Slack**

Open the Slack application and next to the **CHANNELS** heading click the **+** icon.

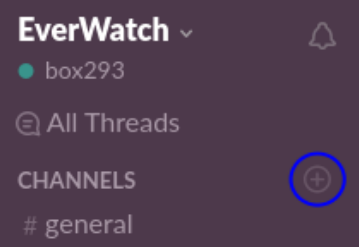

On the **Create a channel** page provide a **Name**. In the screenshot to the right you can see the channel being created is called **hosts**.

Optionally provide a **Purpose**.

Click the **Create Channel** button once you've populated the fields.

Repeat this step to create a channel called **services** as this will also be required for this documentation.

want to return here once Nagios XI is configured.

# Create a channel

Channels are where your team communicates. They're best when organized around a topic - #leads, for example.

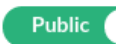

Anyone on your team can view and join this channel.

### Name

# hosts

Names must be lowercase, without spaces or periods, and shorter than 22 characters.

Purpose (optional)

Nagios XI Host Notifications

What's this channel about?

Send invites to: (optional)

Search by name

Cancel

**Create Channel** 

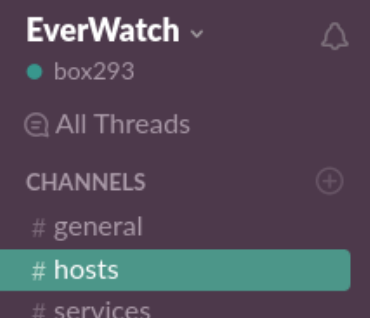

1295 Bandana Blvd N, St. Paul, MN 55108 [sales@nagios.com](mailto:sales@nagios.com) US: 1-888-624-4671 INTL: 1-651-204-9102

**Nagios®** 

### [www.nagios.com](https://www.nagios.com/)

© 2017 Nagios Enterprises, LLC. All rights reserved. Nagios, the Nagios logo, and Nagios graphics are the servicemarks, trademarks, or<br>registered trademarks owned by Nagios Enterprises. All other servicemarks and trademark

Here you can see that two Channels now exist called hosts and services.

This completes the steps required in Slack. Leave the application open as you'll

**Integrating Slack With Nagios XI**

## **Configure Nagios XI**

The next step is to configure Nagios XI. This includes:

- **[Installing Prerequisites](#page-4-0)**
- **[Installing Slack Integration Script](#page-5-0)**
- **[Create Commands](#page-7-0)**
- **[Create Contact](#page-9-0)**
- [Assign Commands To Contact](#page-11-0)
- **[Assign Contact to Hosts and Services](#page-13-0)**

### <span id="page-4-0"></span>**Installing Prerequisites**

Open a terminal session to your Nagios XI server as the root user. Execute the following command to install the prerequisites:

### **RHEL | CentOS | Oracle Linux**

yum install -y perl-libwww-perl perl-Crypt-SSLeay perl-LWP-Protocol-https

### **Debian | Ubuntu**

**Nagios®** 

apt-get install -y libwww-perl libcrypt-ssleay-perl liblwp-protocol-https-perl

Wait while they are installed. Leave this terminal session as you'll need it in the following step.

1295 Bandana Blvd N, St. Paul, MN 55108 [sales@nagios.com](mailto:sales@nagios.com) US: 1-888-624-4671 INTL: 1-651-204-9102

© 2017 Nagios Enterprises, LLC. All rights reserved. Nagios, the Nagios logo, and Nagios graphics are the servicemarks, trademarks, or<br>registered trademarks owned by Nagios Enterprises. All other servicemarks and trademark

### [www.nagios.com](https://www.nagios.com/)

Page  $5/18$ Updated – February, 2019

### <span id="page-5-0"></span>**Installing Slack Integration Script**

Execute the following commands to download the slack Integration script:

```
cd /usr/local/nagios/libexec/
wget -O "slack nagios.pl" https://raw.github.com/tinyspeck/services-examples/master/nagios.pl
chmod 0775 slack_nagios.pl
chown apache:nagios slack_nagios.pl
```
The next step is to edit the script and define your slack domain and token.

Execute the following command to open the script in vi:

```
vi slack_nagios.pl
```
*When using the vi editor, to make changes press i on the keyboard first to enter insert mode. Press Esc to exit insert mode.*

Find these lines:

```
my $opt domain = "foo.slack.com"; # Your team's domain
my $opt token = " " ;  # The token from your Nagios services page
```
**Tip:** Type : 66 and press Enter to go directly to these lines.

The first line needs to be your team's slack **domain**, this was provided when you signed into your team on the Slack web page.

The second line is the token that was generated when you added the Slack Integration on the Slack web page.

1295 Bandana Blvd N, St. Paul, MN 55108 [sales@nagios.com](mailto:sales@nagios.com) US: 1-888-624-4671 INTL: 1-651-204-9102

**Nagios**®

### [www.nagios.com](https://www.nagios.com/)

Make the required changes to these two lines.

When you have finished, save the changes in vi by typing:

:wq

and press Enter.

This completes the configuration required at the command line. You can actually test that it works by executing the following command (it's one long command that wraps over three lines):

./slack\_nagios.pl -field slack\_channel=#hosts -field HOSTALIAS="Test Host" -field HOSTSTATE="UP" -field HOSTOUTPUT="Host is UP" -field NOTIFICATIONTYPE="RECOVERY"

You'll see a lot of output generated in the terminal window, the end result should be **ok**.

Most importantly you should see it appear in the Slack #hosts Channel.

If this works then you have correctly installed the Slack Integration script.

If this does not work please review the output in the terminal session as it should provide an error explaining why.

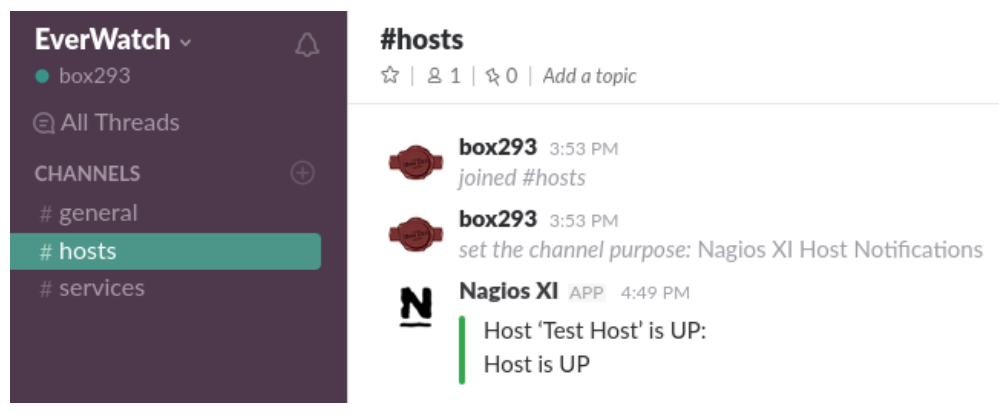

The completes all the steps required in the terminal session, you can close it now as the remaining steps will be performed through Nagios XI Core Config Manager.

1295 Bandana Blvd N, St. Paul, MN 55108 [sales@nagios.com](mailto:sales@nagios.com) US: 1-888-624-4671 INTL: 1-651-204-9102

**Nagios®** 

### [www.nagios.com](https://www.nagios.com/)

© 2017 Nagios Enterprises, LLC. All rights reserved. Nagios, the Nagios logo, and Nagios graphics are the servicemarks, trademarks, or<br>registered trademarks owned by Nagios Enterprises. All other servicemarks and trademark

Page 7 / 18 Updated – February, 2019

 $\Box$  check\_dhcp

#### **Nagios XI Integrating Slack With Nagios XI**

### <span id="page-7-0"></span>**Create Commands**

The commands are how the Contacts send host and service notifications. You need to create separate commands for hosts and services due to the different data being submitted.

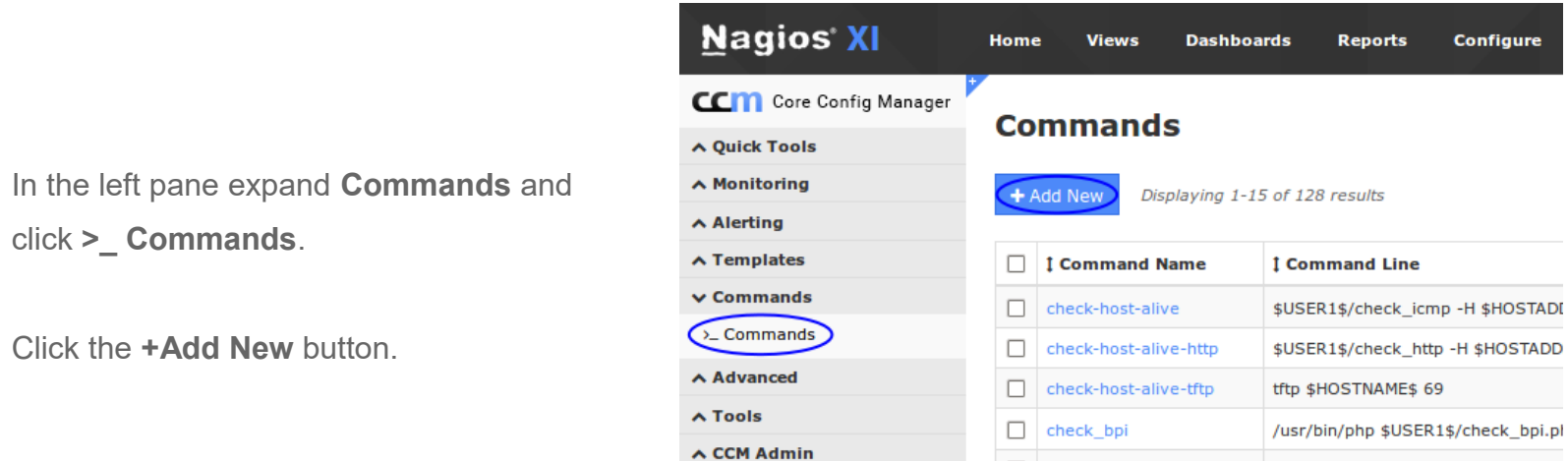

Populate the **Command Name** field with slack\_host\_notification\_handler. The **Command Line** field is shown on the next page as it is too long to fit in the screenshot. Make sure the Command Type is defined as **"misc command"**. Click the **Save** button once you have populated the fields.

#### Command Name \*

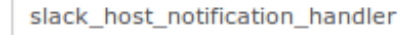

Example: check example

### **Command Line \***

\$USER1\$/slack\_nagios.pl -field slack\_channel="#hosts" -field HOSTALIAS="\$HOSTNAME\$" -field HOSTSTATE="\$HOSTSTATE\$"

Example: \$USER1\$/check\_example -H \$HOSTADDRESS\$ -P \$ARG1\$ \$ARG2\$

#### **Command Type:**

misc command

 $\nabla$  Active  $\bigcirc$ 

1295 Bandana Blvd N, St. Paul, MN 55108 [sales@nagios.com](mailto:sales@nagios.com) US: 1-888-624-4671 INTL: 1-651-204-9102

**Nagios**®

### [www.nagios.com](https://www.nagios.com/)

\$USER1\$/check\_dhcp \$ARG1\$

You will need to repeat the same steps to create the slack service notification handler command. The full details of both commands is shown below. The commands are one long line, they are wrapped over several lines due to their size.

### Command Name:

```
slack host notification handler
```
### Command Line:

```
$USER1$/slack_nagios.pl -field slack_channel="#hosts" -field 
HOSTALIAS="$HOSTNAME$" -field HOSTSTATE="$HOSTSTATE$" -field 
HOSTOUTPUT="$HOSTOUTPUT$" -field NOTIFICATIONTYPE="$NOTIFICATIONTYPE$"
```
### Command Name:

slack service notification handler

### Command Line:

\$USER1\$/slack\_nagios.pl -field slack\_channel="#services" -field HOSTALIAS="\$HOSTNAME\$" -field SERVICEDESC="\$SERVICEDESC\$" -field SERVICESTATE="\$SERVICESTATE\$" -field SERVICEOUTPUT="\$SERVICEOUTPUT\$" -field NOTIFICATIONTYPE="\$NOTIFICATIONTYPE\$"

Here is a screenshot of both commands that have been created:

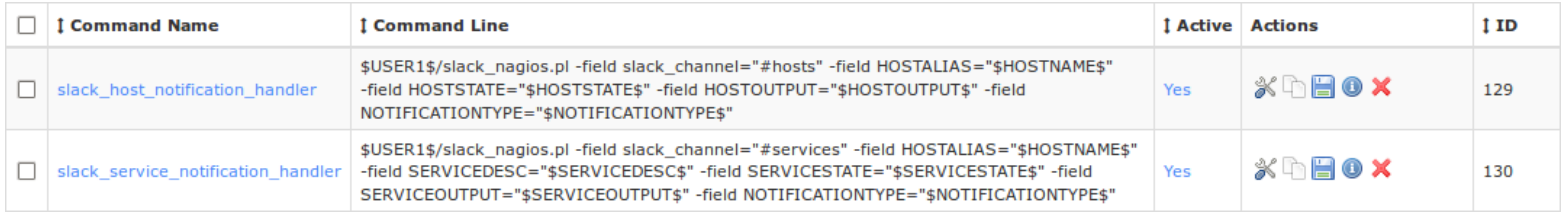

1295 Bandana Blvd N, St. Paul, MN 55108 [sales@nagios.com](mailto:sales@nagios.com) US: 1-888-624-4671 INTL: 1-651-204-9102

**Nagios®** 

### [www.nagios.com](https://www.nagios.com/)

© 2017 Nagios Enterprises, LLC. All rights reserved. Nagios, the Nagios logo, and Nagios graphics are the servicemarks, trademarks, or<br>registered trademarks owned by Nagios Enterprises. All other servicemarks and trademark

Page  $9/18$ Updated – February, 2019

### <span id="page-9-0"></span>**Create Contact**

The next step is to create a Contact to use for Slack notifications. In Nagios XI, when you create a User it will automatically create a Contact for you, this is the method being shown here. You could of course go into CCM and create the Contact, this would also work fine, but there are a lot of options that need to be defined and this documentation would be several pages longer showing you how to do this.

Navigate to **Admin** > **Users** > **Manage Users** and click the **Add New User** button.

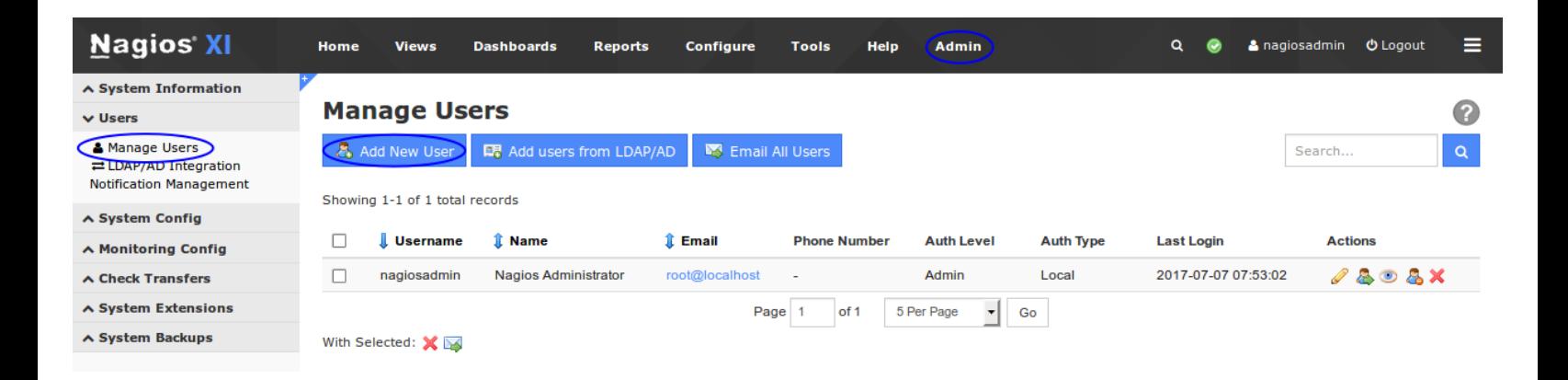

## **Add New User**

 $\sim$  $\sim$   $\sim$   $\sim$ 

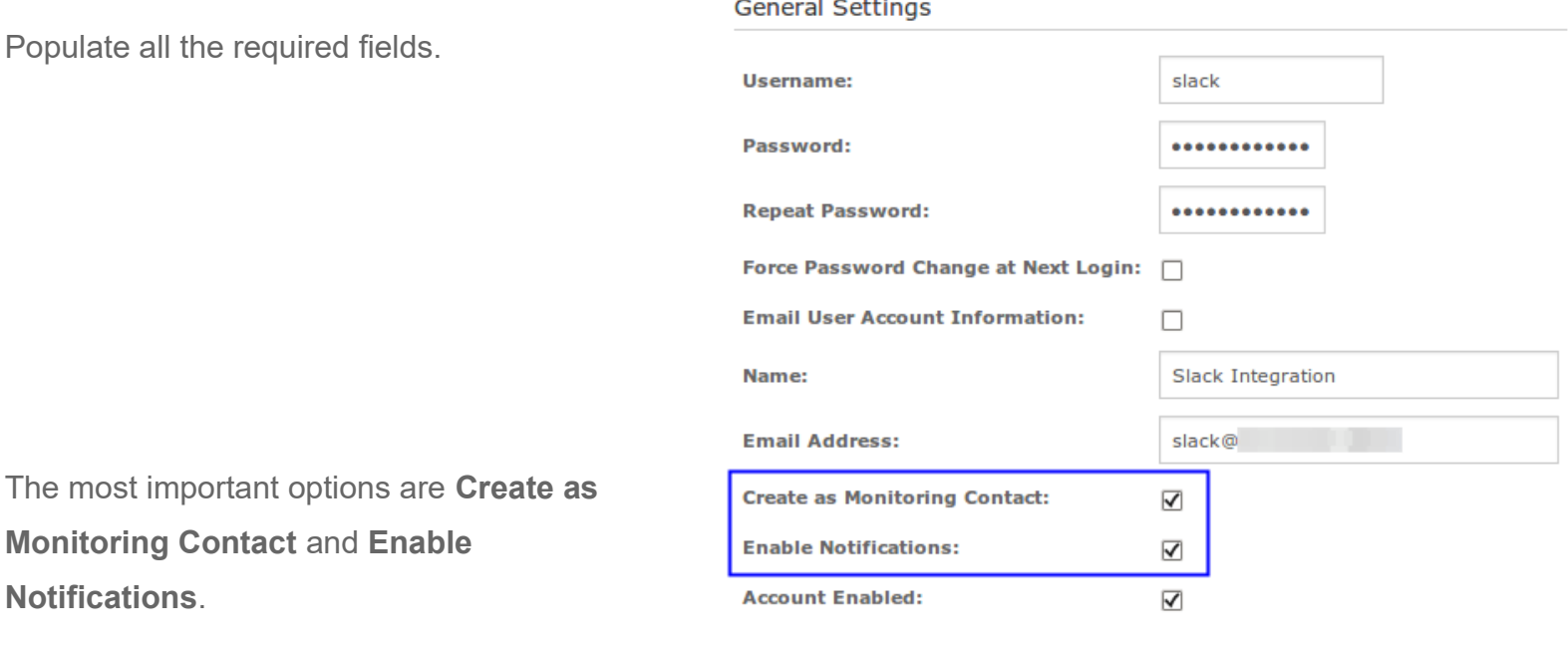

1295 Bandana Blvd N, St. Paul, MN 55108 [sales@nagios.com](mailto:sales@nagios.com) US: 1-888-624-4671 INTL: 1-651-204-9102

**Nagios®** 

### [www.nagios.com](https://www.nagios.com/)

**Integrating Slack With Nagios XI**

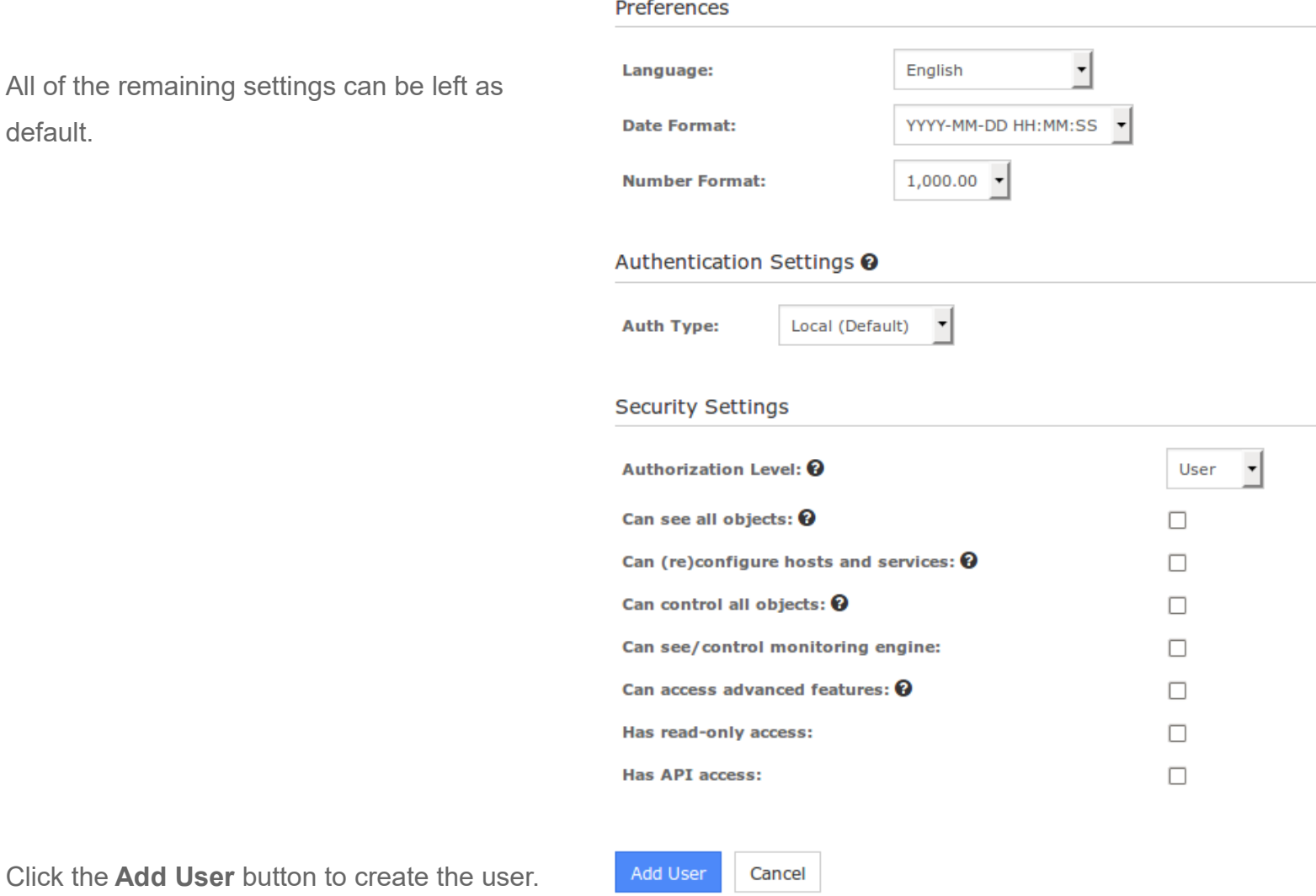

The next step will be to assign the Slack notification commands to this Contact.

1295 Bandana Blvd N, St. Paul, MN 55108 [sales@nagios.com](mailto:sales@nagios.com) US: 1-888-624-4671 INTL: 1-651-204-9102

**Nagios®** 

### [www.nagios.com](https://www.nagios.com/)

### <span id="page-11-0"></span>**Assign Commands To Contact**

Navigate to **Configure** > **Core Config Manager**. In the left pane expand **Alerting** and click **Contacts**.

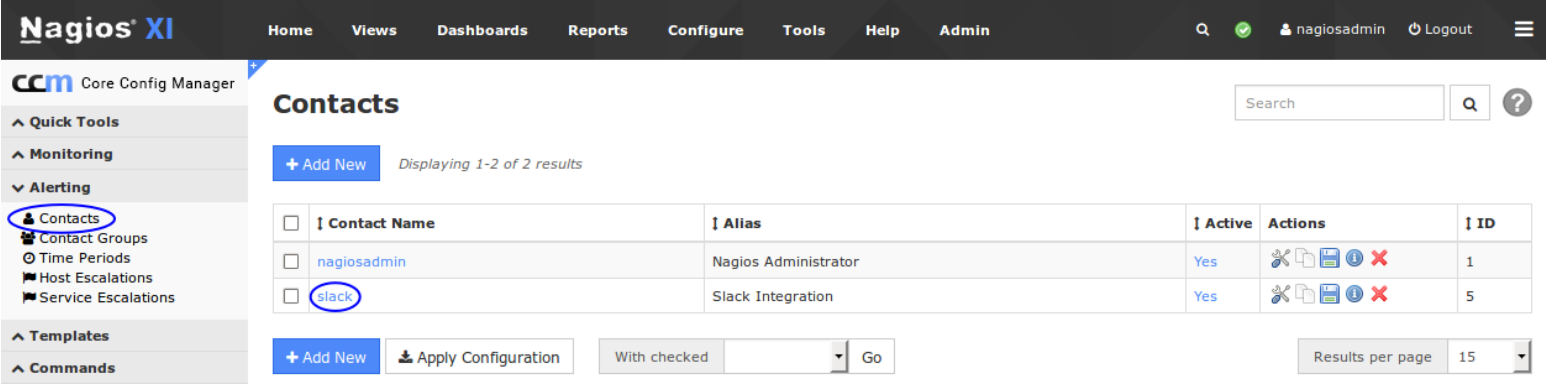

Here you will see the new slack Contact that was just created. Click the Contact Name **slack** to edit it.

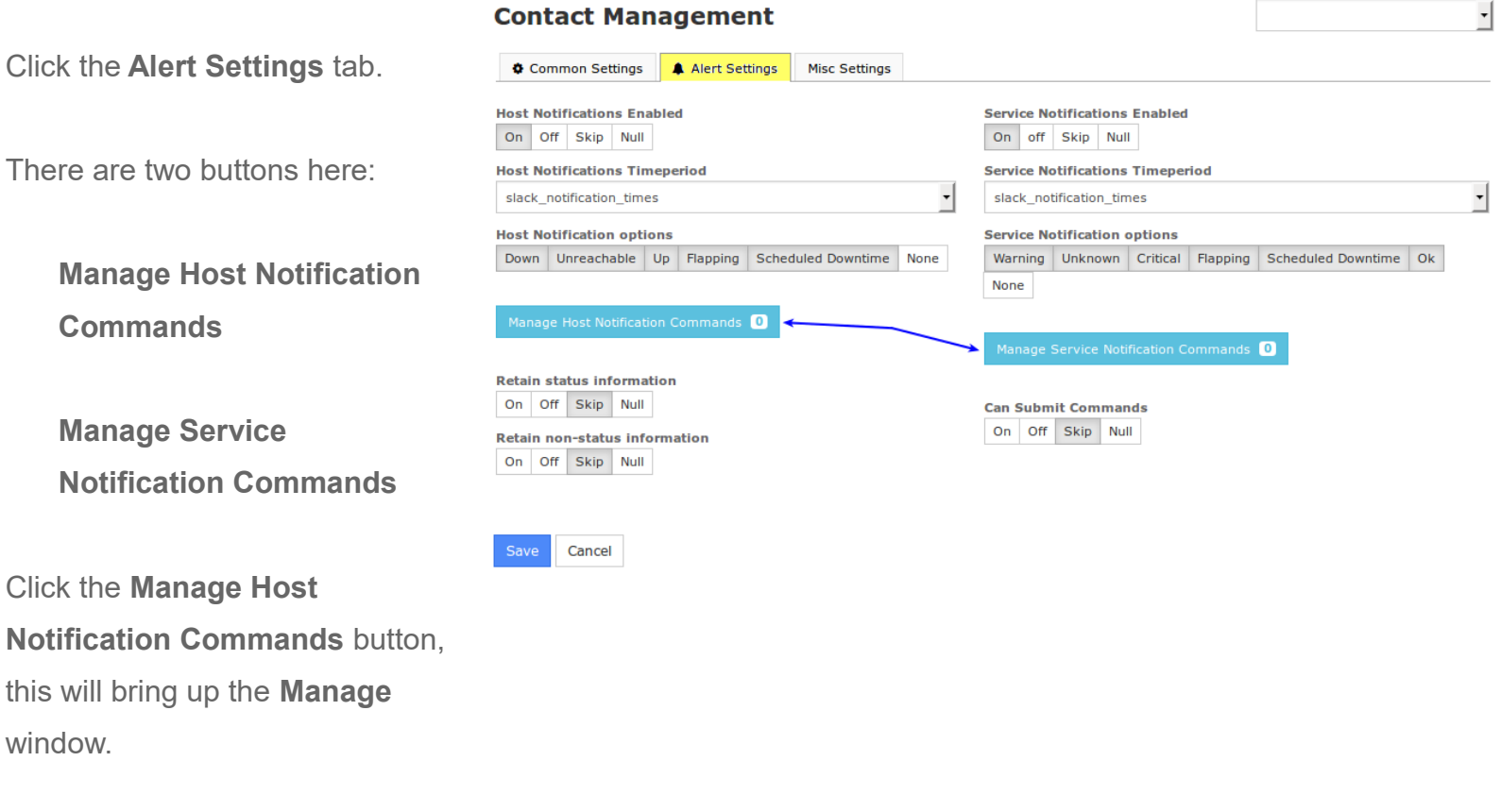

1295 Bandana Blvd N, St. Paul, MN 55108 [sales@nagios.com](mailto:sales@nagios.com) US: 1-888-624-4671 INTL: 1-651-204-9102

**Nagios®** 

### [www.nagios.com](https://www.nagios.com/)

© 2017 Nagios Enterprises, LLC. All rights reserved. Nagios, the Nagios logo, and Nagios graphics are the servicemarks, trademarks, or<br>registered trademarks owned by Nagios Enterprises. All other servicemarks and trademark

Page 12 / 18 Updated – February, 2019

In the Manage window you need to select the slack host notification handler command in the left pane and then click the **Add Selected** button so it appears in the right hand pane.

This is for HOST notifications, hence why you added the slack host xxx command only.

Click the **Close** button.

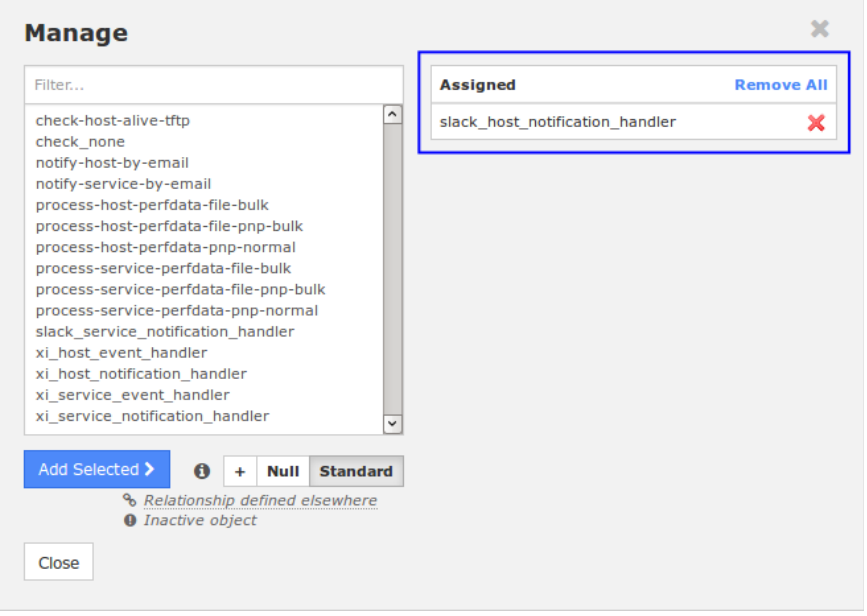

Click the **Manage Service Notification Commands** button, this will bring up the **Manage** window.

In the Manage window you need to select the slack service notification handler command in the left pane and then click the **Add Selected** button so it appears in the right hand pane.

This is for SERVICE notifications, hence why you added the slack service\_xxx command only.

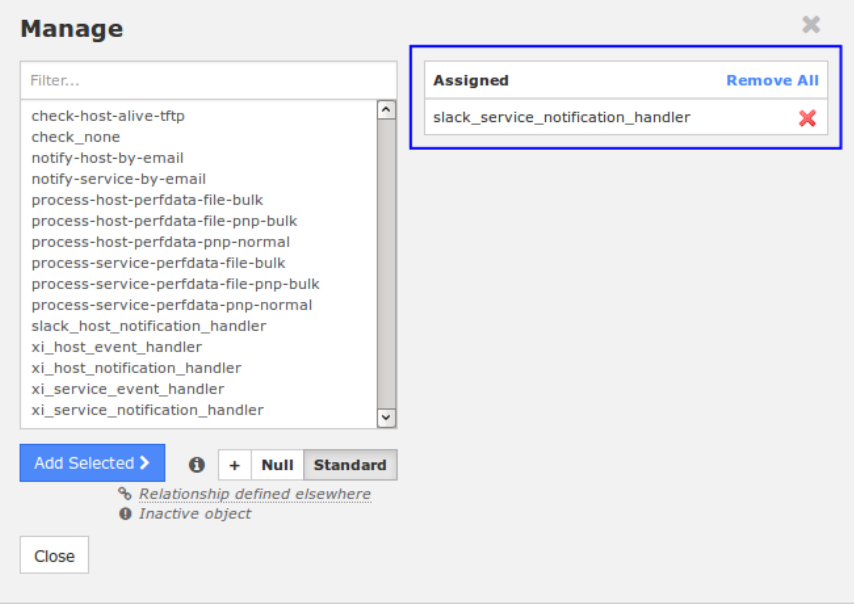

Click the **Close** button.

Click the **Save** button, this completes the changes required for the Contact object.

1295 Bandana Blvd N, St. Paul, MN 55108 [sales@nagios.com](mailto:sales@nagios.com) US: 1-888-624-4671 INTL: 1-651-204-9102

**Nagios®** 

### [www.nagios.com](https://www.nagios.com/)

© 2017 Nagios Enterprises, LLC. All rights reserved. Nagios, the Nagios logo, and Nagios graphics are the servicemarks, trademarks, or<br>registered trademarks owned by Nagios Enterprises. All other servicemarks and trademark

Page 13 / 18 Updated – February, 2019

### <span id="page-13-0"></span>**Assign Contact to Hosts and Services**

The last step is to assign the slack Contact to Hosts and Services that you want to receive notifications for. The step required for a host or service are the same. In the left pane expand **Monitoring** and click **Hosts** or **Services**. Click one of the host or service objects to edit it.

## **Service Management**

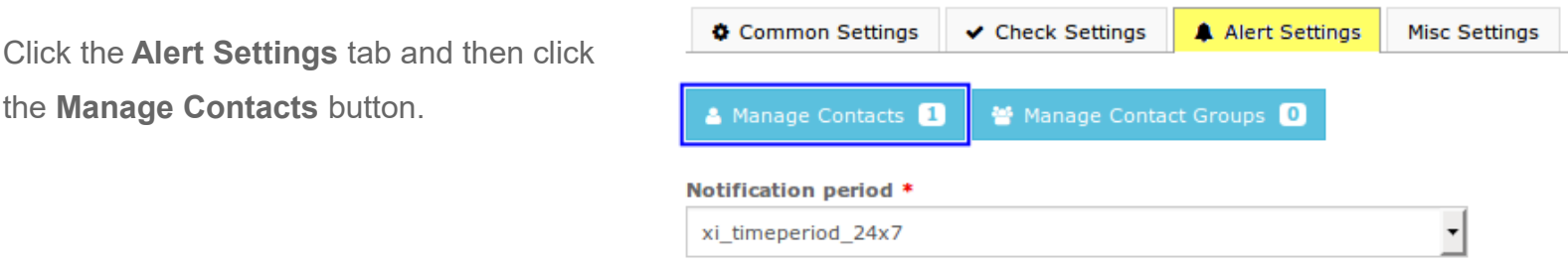

In the Manage Contacts window you need to select the slack contact in the left pane and then click the **Add Selected** button so it appears in the right hand pane.

Click the **Close** button and then the Save button.

Repeat for as many host and service objects that you want to receive notifications for

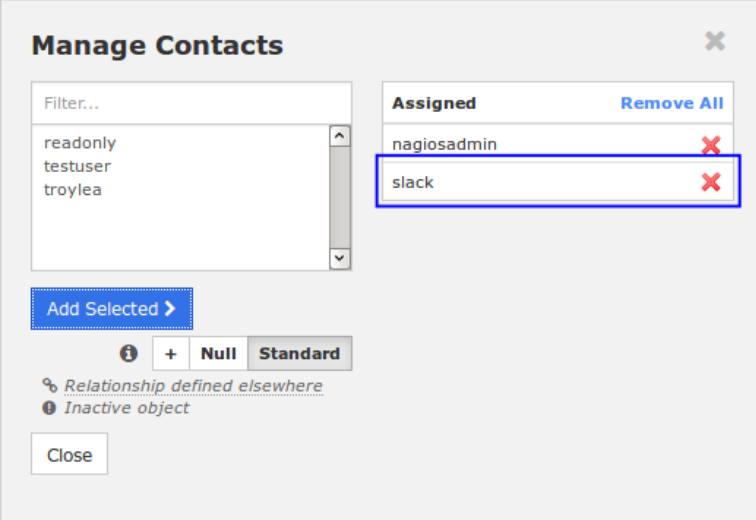

Once you've made your selections click the **Apply Configuration** button to push these changes into the running monitoring configuration.

This completes the configuration steps required in Nagios XI to integrate Slack. The following page shows an alternative way to add the Contact to hosts and services using the **Bulk Modifications Tool**.

1295 Bandana Blvd N, St. Paul, MN 55108 [sales@nagios.com](mailto:sales@nagios.com) US: 1-888-624-4671 INTL: 1-651-204-9102

**Nagios**®

### [www.nagios.com](https://www.nagios.com/)

If you have a lot of objects you can use the Bulk Modifications Tool to add the Contact to multiple objects at once.

In the left pane expand **Tools** and click **Bulk Modifications Tool**.

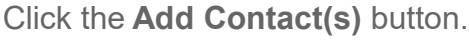

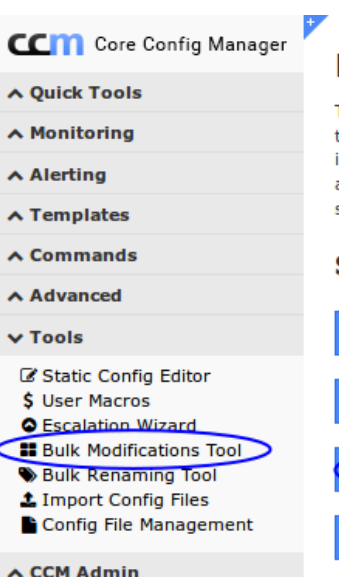

## **Bulk Modifications Tool**

The bulk modification tool allows for modifications to be made to specific host and service configurations. This tool does not interact with settings or relationships defined in templates, and any settings applied by this tool will override any template settings.

### **Step 1: Select Modification**

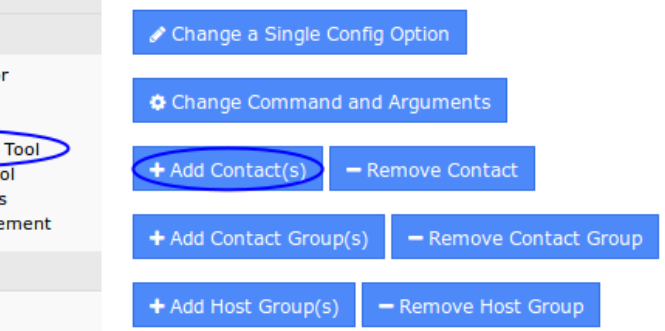

### **Bulk Modifications Tool**

### **Step 2: Make Modifications**

### **Add Contacts to Hosts/Services**

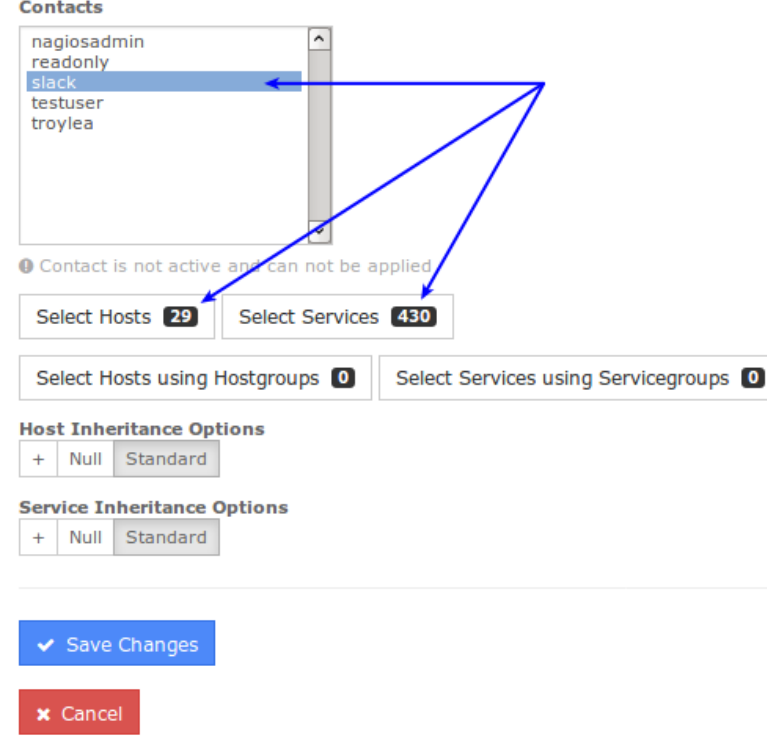

1295 Bandana Blvd N, St. Paul, MN 55108 [sales@nagios.com](mailto:sales@nagios.com) US: 1-888-624-4671 INTL: 1-651-204-9102

On step 2 you need to make multiple selections.

First select the Contact(s) that you want to assign to hosts and services.

Then use the **Select Hosts** and **Select Services** buttons to make your selections.

### [www.nagios.com](https://www.nagios.com/)

© 2017 Nagios Enterprises, LLC. All rights reserved. Nagios, the Nagios logo, and Nagios graphics are the servicemarks, trademarks, or<br>registered trademarks owned by Nagios Enterprises. All other servicemarks and trademark

Page 15 / 18 Updated – February, 2019

This screenshot shows how you can select which Hosts you want to assign the Contact(s) to.

You need to select the host(s) in the left pane and then click the **Add Selected** button so they appear in the right hand pane.

Click **Close** after making your selections.

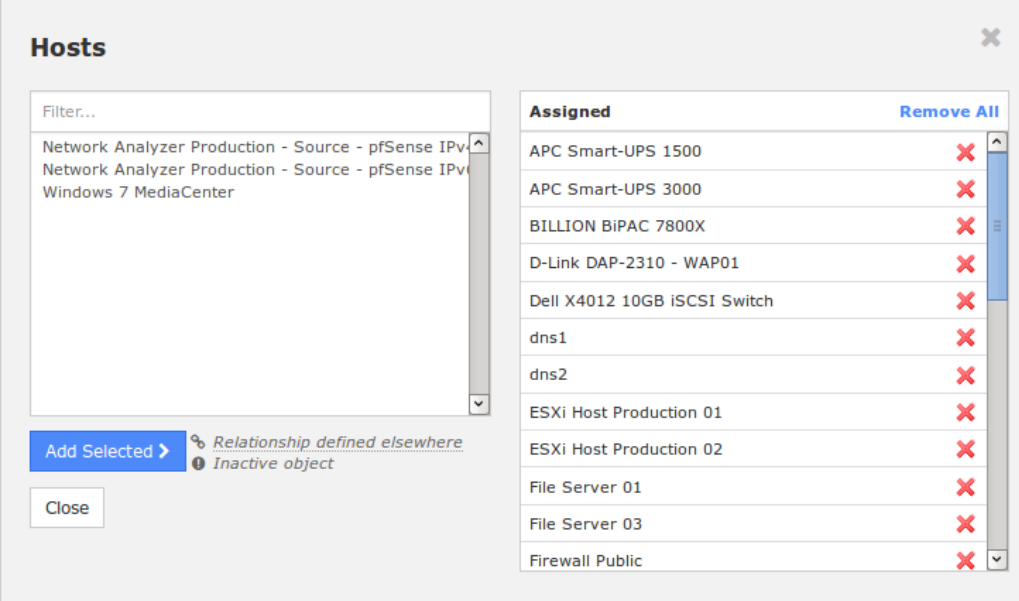

Once you've made all of you selections for Contacts, Hosts and Services click the **Save Changes** button. The Bulk Modifications Tool will then update the CCM database with your changes. You will need to click the **Apply Configuration** button to push these changes into the running monitoring configuration.

## **Notifications In Slack**

Now that Slack has been integrated with Nagios XI, here are some examples showing what you will see in Slack when notifications are sent.

Here is an example of a host notification. To simulate this I added a firewall rule to drop ping traffic which caused Nagios to see this host as down.

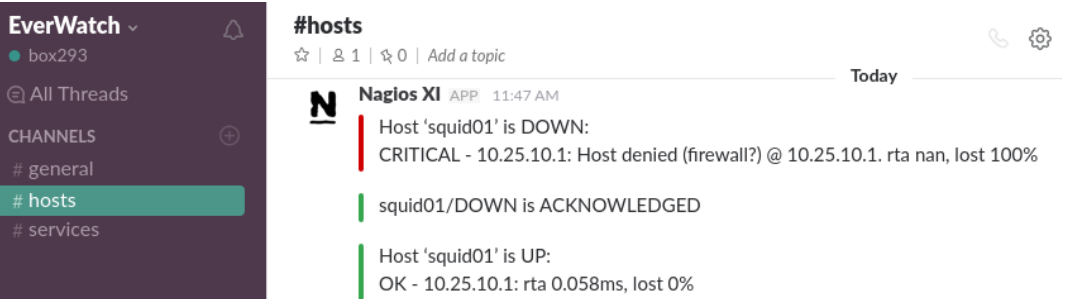

You can see how Slack has a vertical red line for the DOWN notification and a vertical green line for the UP notification.

1295 Bandana Blvd N, St. Paul, MN 55108 [sales@nagios.com](mailto:sales@nagios.com) US: 1-888-624-4671 INTL: 1-651-204-9102

**Nagios**®

### [www.nagios.com](https://www.nagios.com/)

© 2017 Nagios Enterprises, LLC. All rights reserved. Nagios, the Nagios logo, and Nagios graphics are the servicemarks, trademarks, or<br>registered trademarks owned by Nagios Enterprises. All other servicemarks and trademark

Page 16 / 18 Updated – February, 2019

Here is an example of a service notification. To simulate this I ssh'd into this server 6 times which caused Nagios to determine this service was in a warning state.

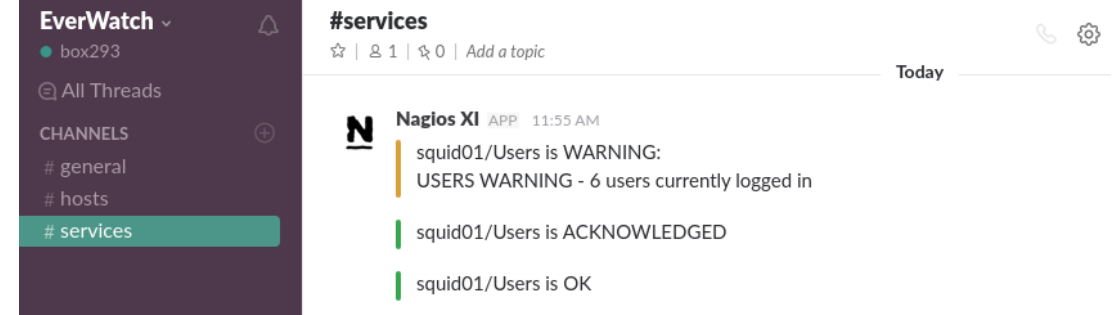

You can see how Slack has a vertical orange line for the WARNING notification and a vertical green line for the OK notification.

## **Other Methods**

In the example demonstrated in this documentation, notifications were sent to separate Slack channels. This is defined in the notification commands created:

```
-field slack channel="#hosts"
-field slack channel="#services"
```
You might want to have slack contacts created for different departments and these contacts would target these channels, such as #itops and #devs.

You could store the name of the department in a Contact's directive, for example the pager directive.

Then in your host and service notification commands you would reference the pager directive using a macro:

-field slack\_channel="\$CONTACTPAGER\$"

This demonstrates the flexibility of Nagios and using Macros in commands.

1295 Bandana Blvd N, St. Paul, MN 55108 [sales@nagios.com](mailto:sales@nagios.com) US: 1-888-624-4671 INTL: 1-651-204-9102

**Nagios®** 

### [www.nagios.com](https://www.nagios.com/)

© 2017 Nagios Enterprises, LLC. All rights reserved. Nagios, the Nagios logo, and Nagios graphics are the servicemarks, trademarks, or<br>registered trademarks owned by Nagios Enterprises. All other servicemarks and trademark

Page 17 / 18 Updated – February, 2019

#### **Email Address**

slack@xxx.yyy

**Pager Number** 

#itops

**Integrating Slack With Nagios XI**

## **Finishing Up**

This completes the documentation on how to integrate Slack into Nagios XI.

If you have additional questions or other support related questions, please visit us at our Nagios Support Forums:

### [https://support.nagios.com/forum](http://nag.is/a5)

The Nagios Support Knowledgebase is also a great support resource:

### [https://support.nagios.com/kb](http://nag.is/a2)

1295 Bandana Blvd N, St. Paul, MN 55108 [sales@nagios.com](mailto:sales@nagios.com) US: 1-888-624-4671 INTL: 1-651-204-9102

**Nagios®** 

### [www.nagios.com](https://www.nagios.com/)

© 2017 Nagios Enterprises, LLC. All rights reserved. Nagios, the Nagios logo, and Nagios graphics are the servicemarks, trademarks, or<br>registered trademarks owned by Nagios Enterprises. All other servicemarks and trademark

Page 18 / 18 Updated – February, 2019